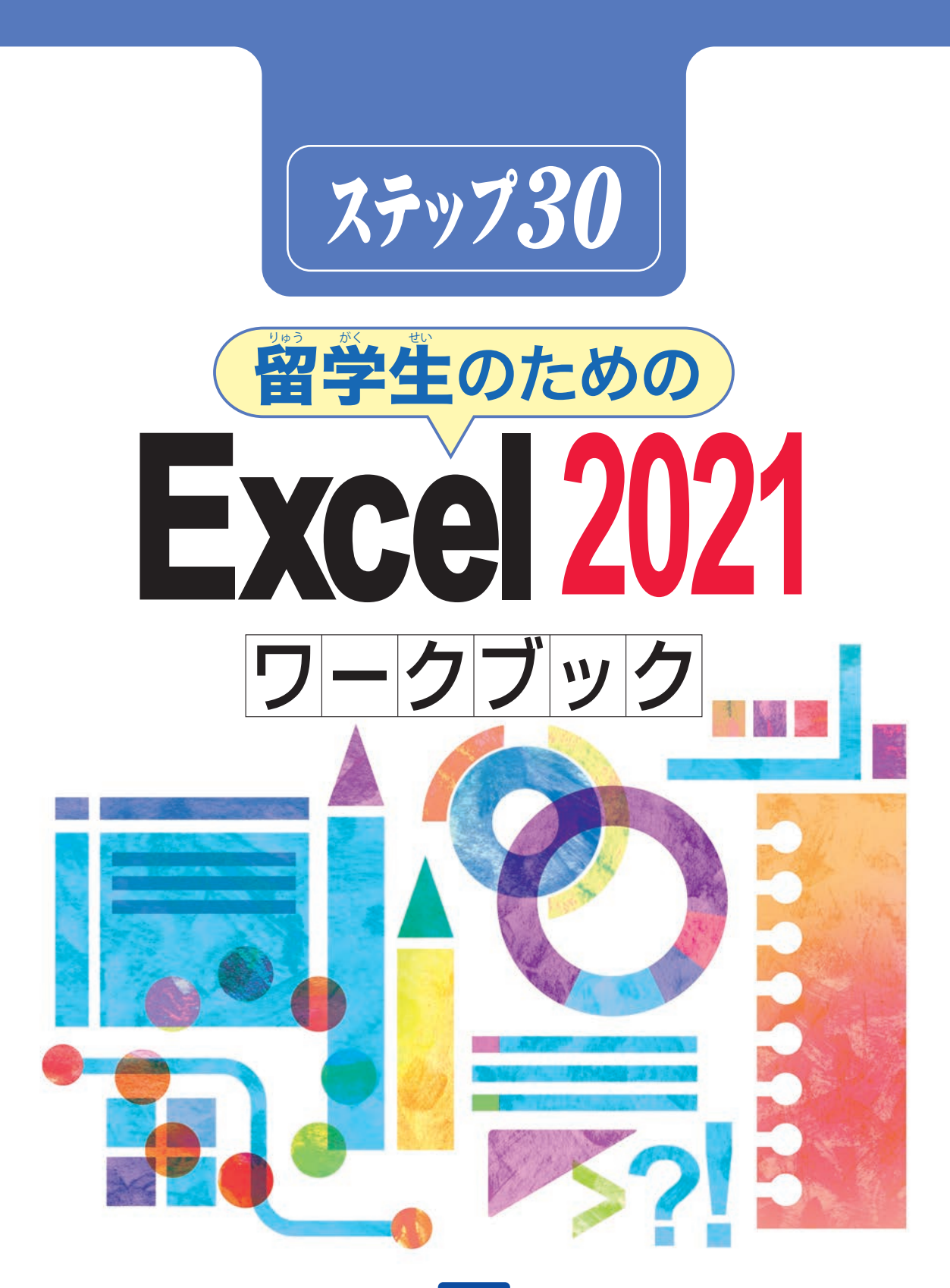

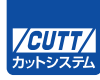

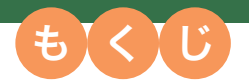

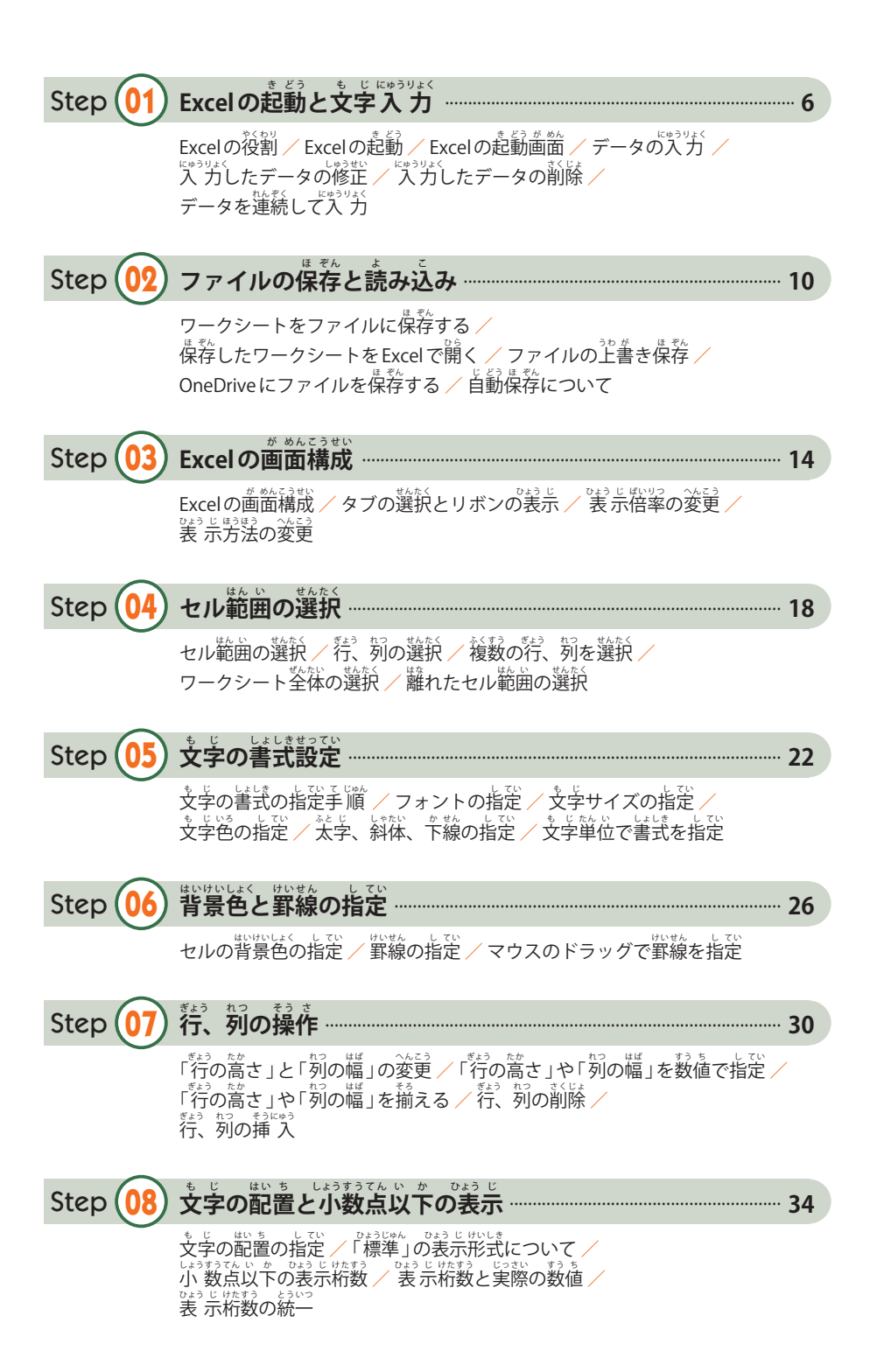

#### C o n t e n t s

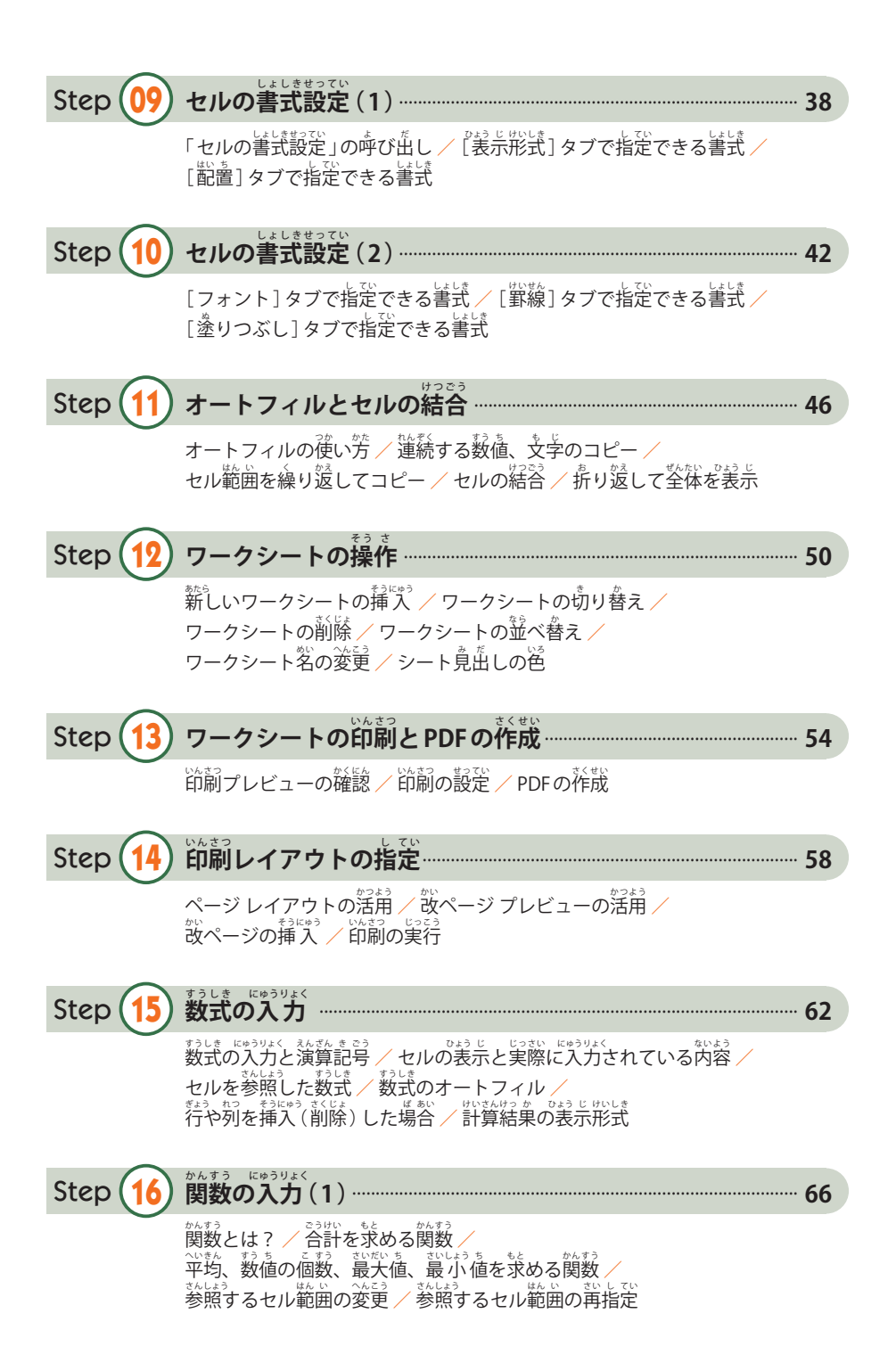

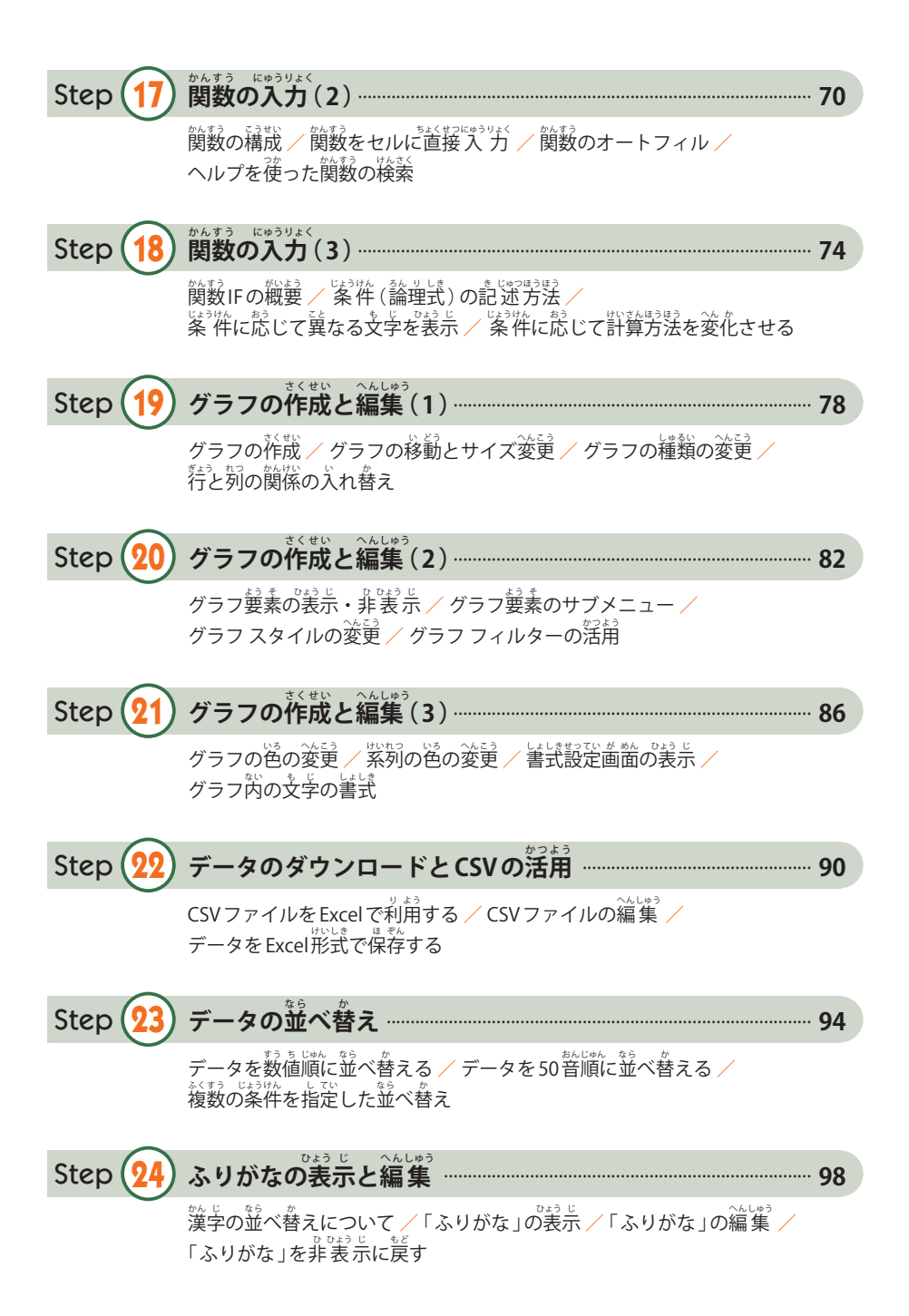

#### C o n t e n t s

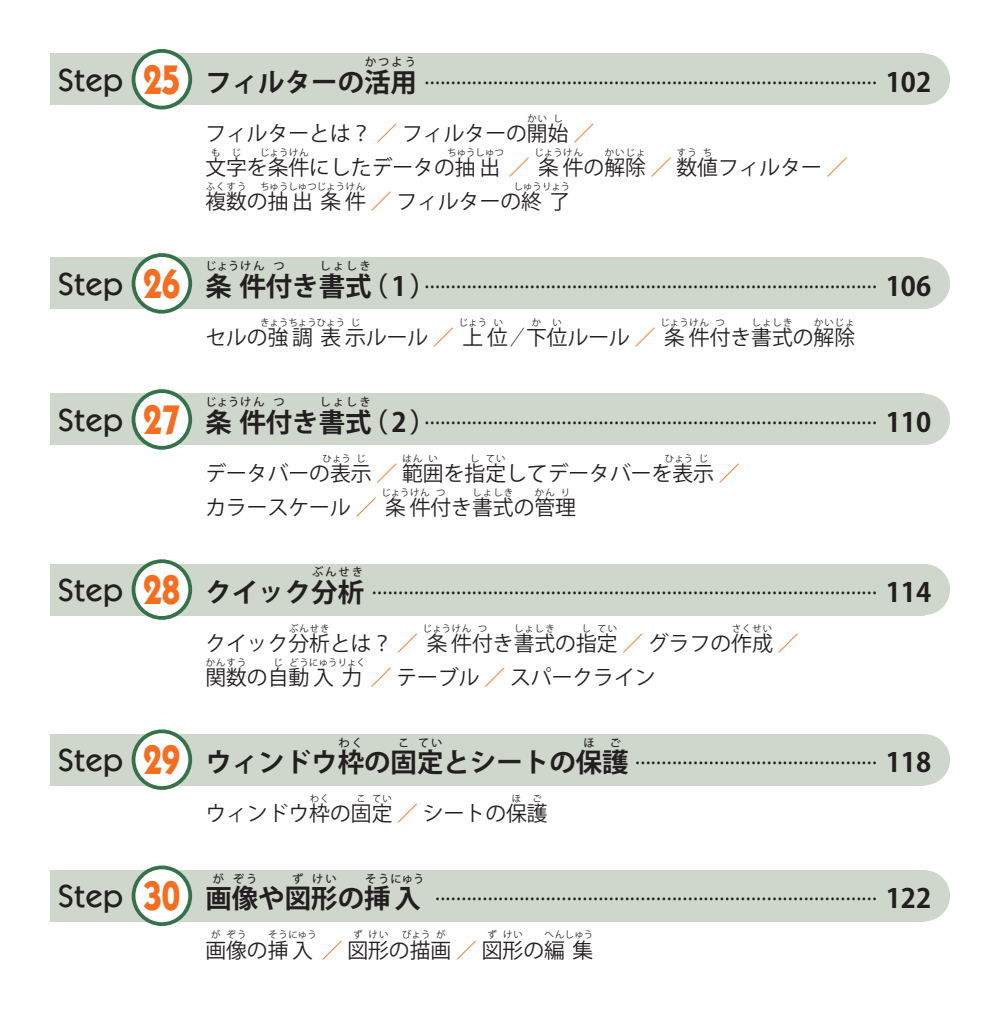

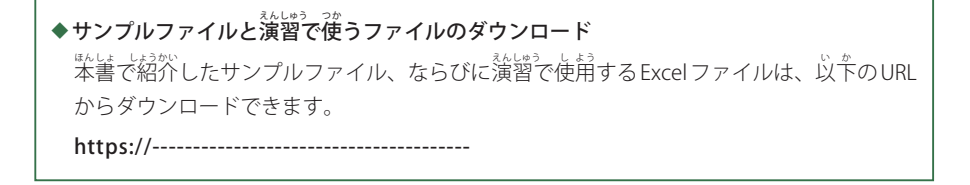

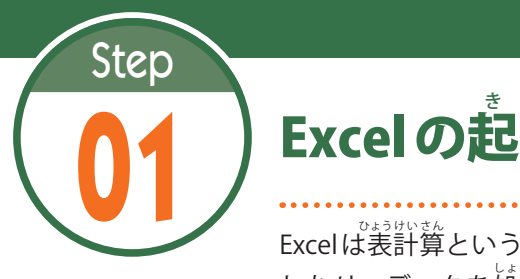

#### き 動 ど う と文 も 字 じ 入 にゅう 力 りょく

Excel は表計算というジャンルに分類されるアプリケーションで、表を作成 したり、データを処理したりするときに使用します。このステップでは、 Excelの起動とデータの入力方法を学習します。

# 1.1 Excelの役割

。<br>『**表計算アプリ**であるExcelは、(1)文字や数値が入力された**表を作成する**、(2)数値データを もとに**さまざまな計算を行う**、(3)データをもとに**グラフを作成する**、といった場面で利用され ています。

─ たとえば、テストの結果をまとめて平均点を算出したり、実験結果をグラフで宗したりする <sub>ば。。</sub>。。<br>場合などにExcelが役に立ちます。

### 1.2 Excelの起動

それでは、Excelの使い方を解説していきましょう。まずは、Excelを起動するときの操作手 順 を解かい 説 せつ します。

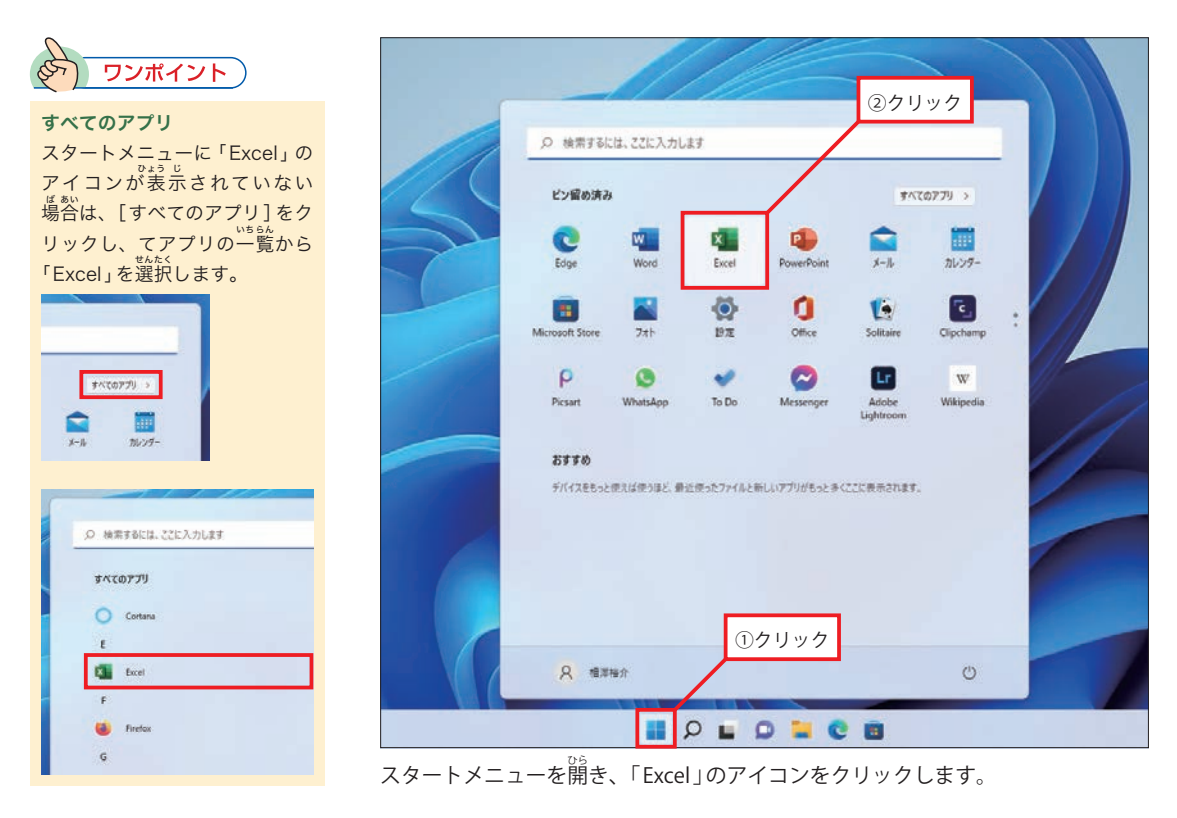

#### 1.3 Excelの起動画面

Excelを起動すると、以下の図のような画面が表示されます。ここで「空<mark>台のブック」</mark>をクリッ クすると、何も入力されていない**ワークシート**が画面に表示されます。

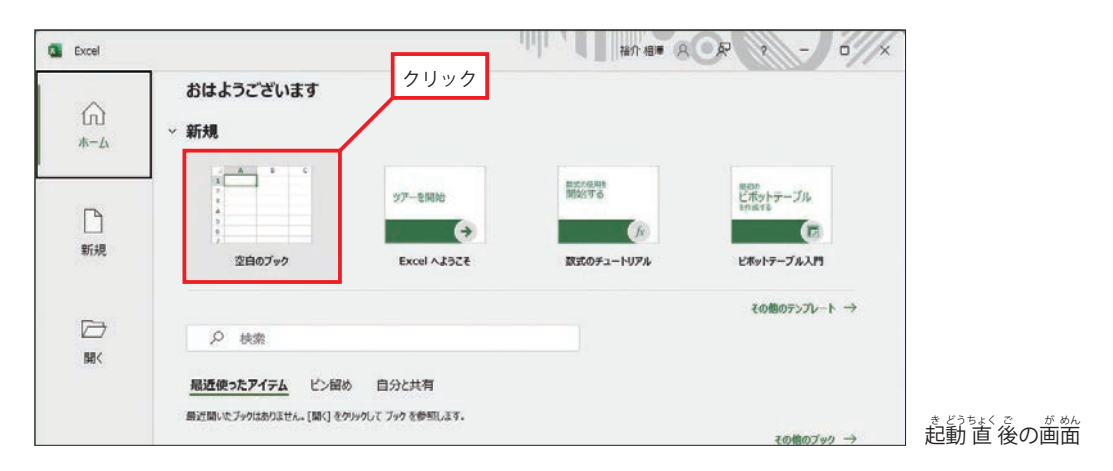

#### 1.4 データの入力

<mark>ワークシート</mark>には、<sup>経経しくぎ</sup>られたマス自がいくつも表示されています。このマス自のこと を**セル**と呼びます。セルに数値や文字を入力するときは、「セルの選択」→「データの入力」とい う手順で作業を進めていきます。

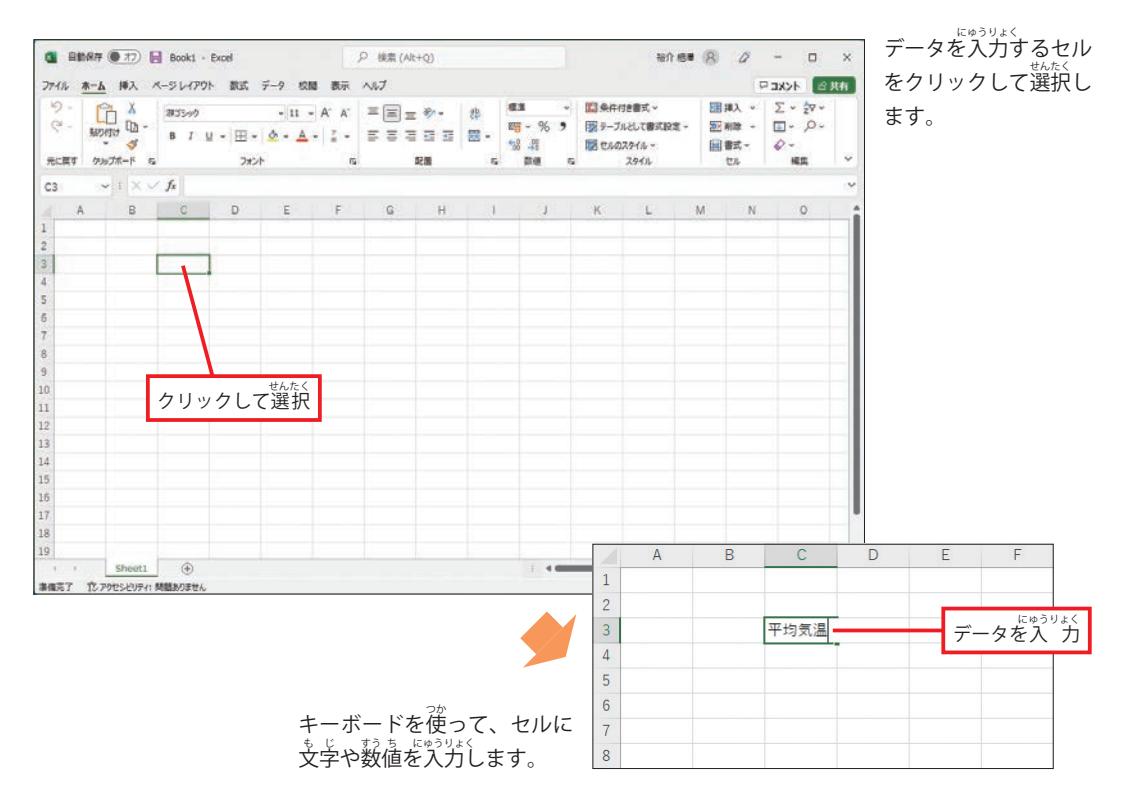

## 1.5 入力したデータの修正

─セルに入力したデータを修正するときは、そのセルを選択してデータを再入力します。する と以齢のデータが消去され、新しく入力したデータに置き換わります。『ネラシェミ、 だけを修正するときは、セルを選択したあと**数式バー**でデータの修正を行います。

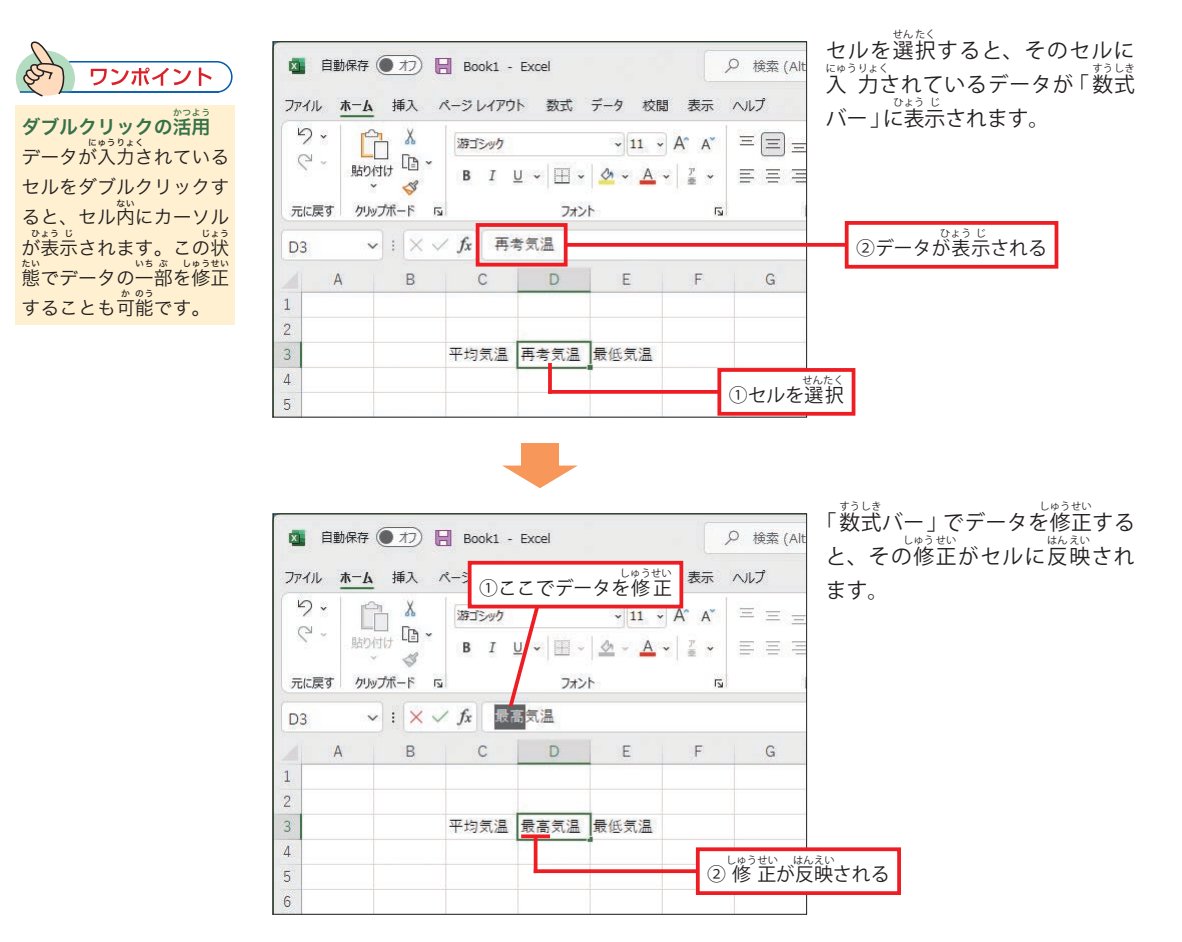

### 1.6 入力したデータの削除

セルに入力したデータを削除するときは、そのセルを選択した状態で [Delete] キーを押しま す。すると、セル内のデータが削除され、空白のセルに戻ります。

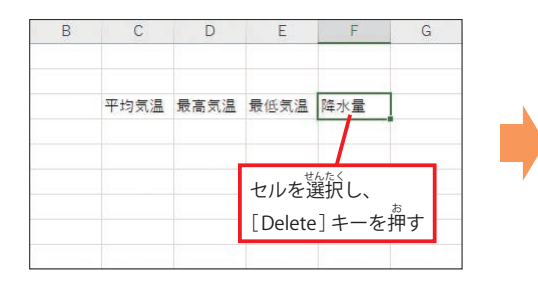

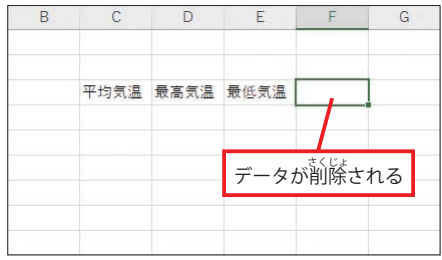

### 1.7 データを連続して人力

ーデータを連続して入力するときは、[Tab] キーや [Enter] キーを利用すると箯利です。 [Tab] キーを押すと、「セルの選択」を1つ右のセルへ移動できます。[Enter] キーを押すと、 「セルの選択」を1つ下のセルへ移動できます。

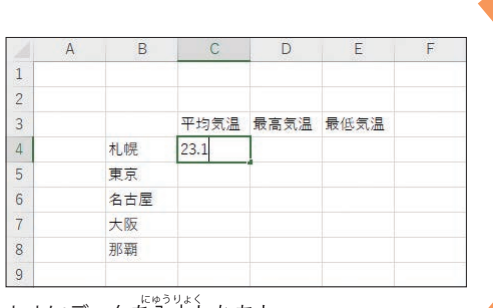

セルにデータを入力したあと…、

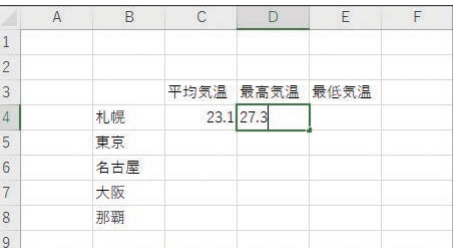

[Tab]キーを押すと1つ若のセルが選択され、 <sub>をもう。</sub><br>右方向にデータを連続して入力できます。

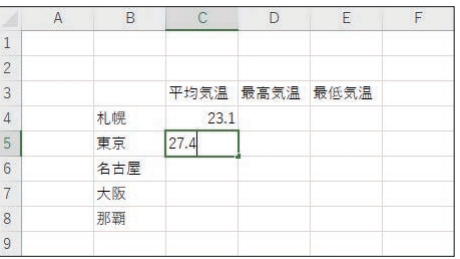

[Enter]キーを押すと1つ下のセルが選択され、 <sub>した。こう</sub><br>下方向にデータを連続して入力できます。

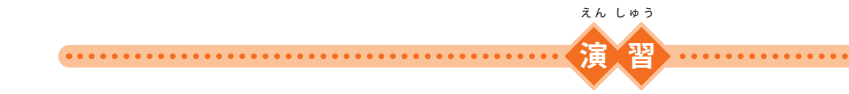

(1) Excelを起動し、以下の函のように**データを入力**してみましょう。 ※セルに入力した数値は、自動的に「右揃え」で配置されます。

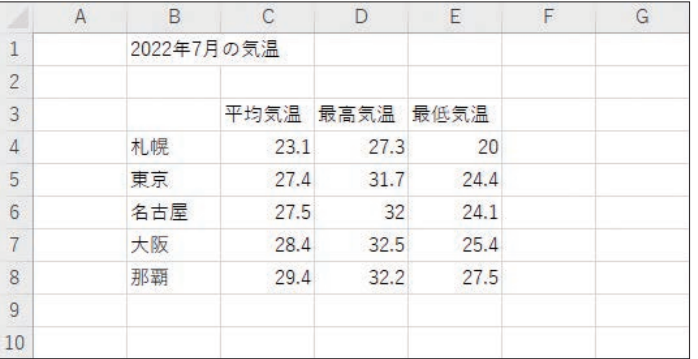

◆漢字の読み 。<br>年、月、気温、平均、最高、 avty angs ときょう なこも<br>最低、札幌、東京、名古屋、 *。*<br>大阪、那覇

(2)「平均気温」「最高気温」「設ひき組」の文字を、それぞれ「平均」「最高」「最低」に修正してみ ましょう。

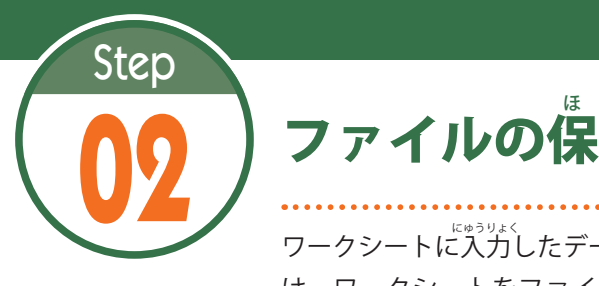

ほ 存 そん と読 よ み込 こ み

ワークシートに入力したデータは、ファイルに保存して管理します。続いて は、ワークシートをファイルに保存する方法と、保存したファイルを読み 、<br>込む方法を解説します。

# $2.1$  ワークシートをファイルに保存する

―データを入力したワークシートをファイルに保存するときは、[**ファイル] タブ**を選択し、 …<br>以下のように操作します。

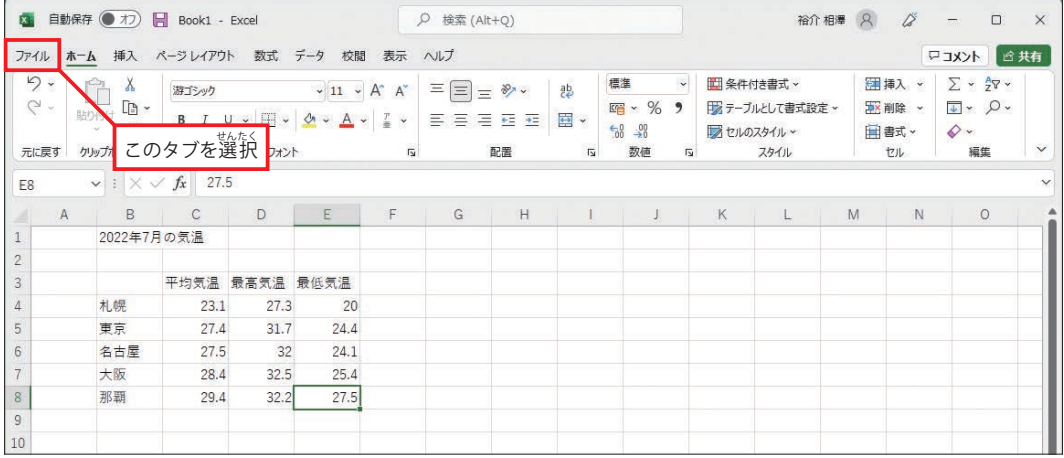

[ファイル] タブを選択します。

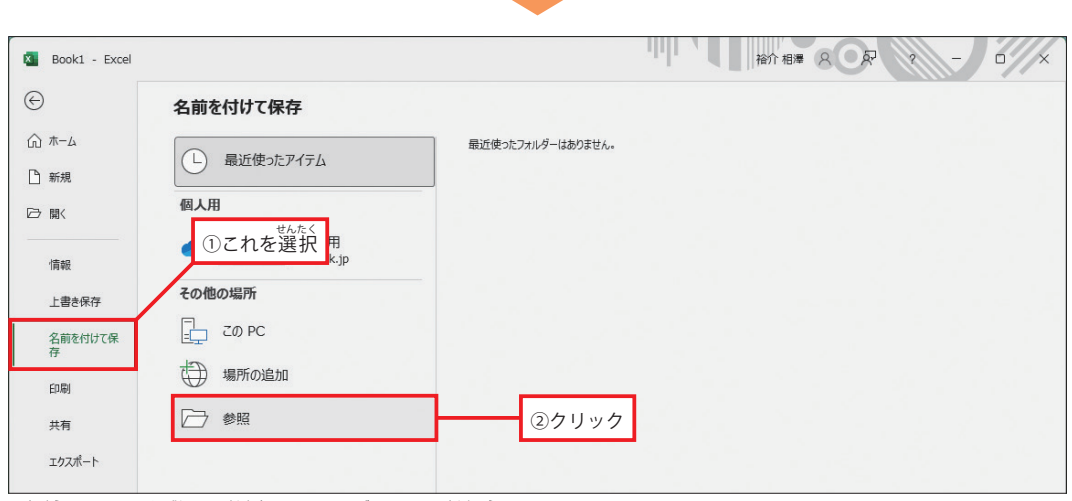

「名前を付けて保存」を選択します。続いて、「参照」をクリックします。

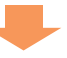

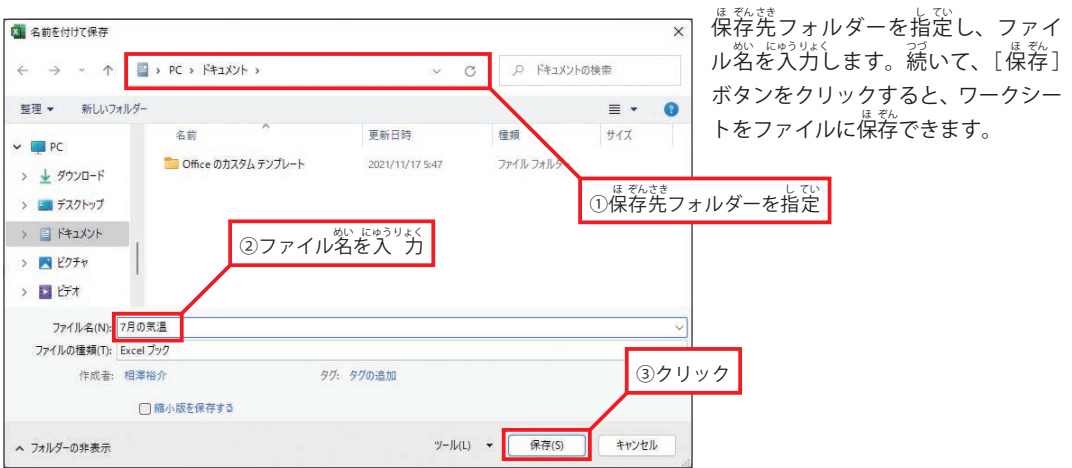

# $\mathbf{2.2}$  保存したワークシートをExcel で開く

ーワークシートをファイルに保存できたら、いちど Excel を終了し、ファイルを正しく開けるか 。。。<br>確認してみましょう。保存したファイルのアイコンを**ダブルクリック**すると、そのファイルを Excel で開くことができます。

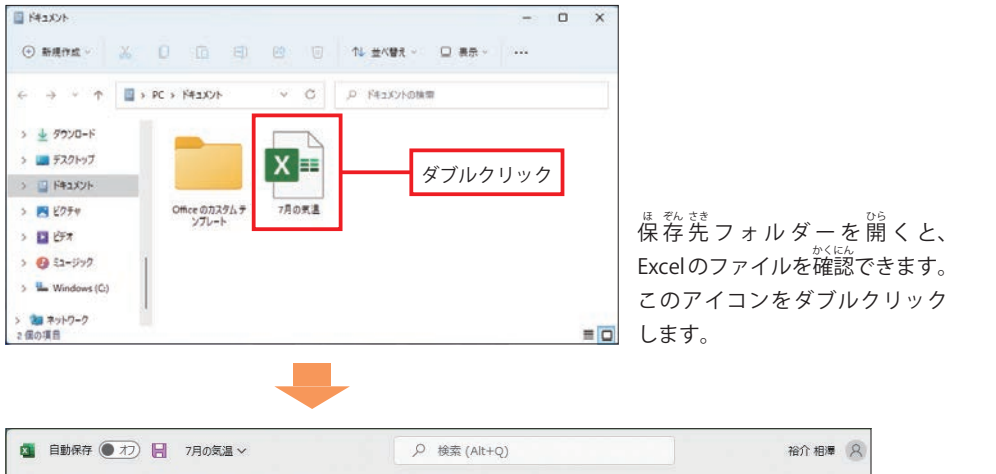

| り。             | X                                       | ファイル ホーム 挿入 ページレイアウト 数式 データ 校閲 表示 ヘルプ<br>Ĥ<br>游ゴシック |                |                                                                                     | $\Xi \equiv \equiv \bullet$<br>$\sim$ 11 $\sim$ A <sup>*</sup> A <sup>*</sup> |   |       | ab.                       | 標準<br>$\downarrow$    | ■ 条件付き書式 v |                             | 囲               |                                                   |
|----------------|-----------------------------------------|-----------------------------------------------------|----------------|-------------------------------------------------------------------------------------|-------------------------------------------------------------------------------|---|-------|---------------------------|-----------------------|------------|-----------------------------|-----------------|---------------------------------------------------|
| $\zeta$ .      | $\Box$<br>貼り付け<br>$\preceq$<br>$\omega$ |                                                     |                | <b>B</b> $I \cup \cdot \mid \cdot \mid \cdot \mid \cdot \mid \cdot \mid \cdot \mid$ | $\frac{T}{m}$<br>$_{\rm v}$                                                   |   | 日日日日田 | 回 -                       | 四、%9<br>$-60 - 90$    |            | リオーブルとして書式設定 ~<br>あセルのスタイル~ | <b>The</b><br>田 |                                                   |
| 元に戻す           | クリップボード 「                               |                                                     | フォント           |                                                                                     | $\overline{u}$                                                                |   | 配置    | $\overline{\mathbb{F}_2}$ | 数值<br>$\overline{12}$ |            | スタイル                        |                 |                                                   |
| E8             |                                         | $\vee$ : $\times$ / $f_x$ 27.5                      |                |                                                                                     |                                                                               |   |       |                           |                       |            |                             |                 |                                                   |
|                | A<br>B                                  | $\mathbb{C}$                                        | D              | $\mathsf{E}% _{\mathsf{H}}$                                                         | $\sqrt{2}$                                                                    | G | H     |                           | J.                    | К          | L.                          | M               |                                                   |
|                |                                         | 2022年7月の気温                                          |                |                                                                                     |                                                                               |   |       |                           |                       |            |                             |                 |                                                   |
| $\overline{c}$ |                                         |                                                     |                |                                                                                     |                                                                               |   |       |                           |                       |            |                             |                 |                                                   |
| 3              |                                         |                                                     | 平均気温 最高気温 最低気温 |                                                                                     |                                                                               |   |       |                           |                       |            |                             |                 |                                                   |
| $\Delta$       | 札幌                                      | 23.1                                                | 27.3           | 20                                                                                  |                                                                               |   |       |                           |                       |            |                             |                 | ワークシートが<br><sub>び</sub> ゙゚ <sub>こ</sub><br>表 示される |
| 5              | 東京                                      | 27.4                                                | 31.7           | 24.4                                                                                |                                                                               |   |       |                           |                       |            |                             |                 |                                                   |
| 6              | 名古屋                                     | 27.5                                                | 32             | 24.1                                                                                |                                                                               |   |       |                           |                       |            |                             |                 |                                                   |
|                | 大阪                                      | 28.4                                                | 32.5           | 25.4                                                                                |                                                                               |   |       |                           |                       |            |                             |                 |                                                   |
| 8              | 那覇                                      | 29.4                                                | 32.2           | 27.5                                                                                |                                                                               |   |       |                           |                       |            |                             |                 |                                                   |
| $\overline{9}$ |                                         |                                                     |                |                                                                                     |                                                                               |   |       |                           |                       |            |                             |                 |                                                   |
| 10             |                                         |                                                     |                |                                                                                     |                                                                               |   |       |                           |                       |            |                             |                 |                                                   |

Excelが起動し、ワークシートが画面に表示されます。

# 2.3 ファイルの上書き保存

ワークシートに変更を加えたときは、上書き保存を実行しておく必要があります。この操作は、 クイックアクセス ツールバーにある をクリックすると実じっ 行 こう できます。

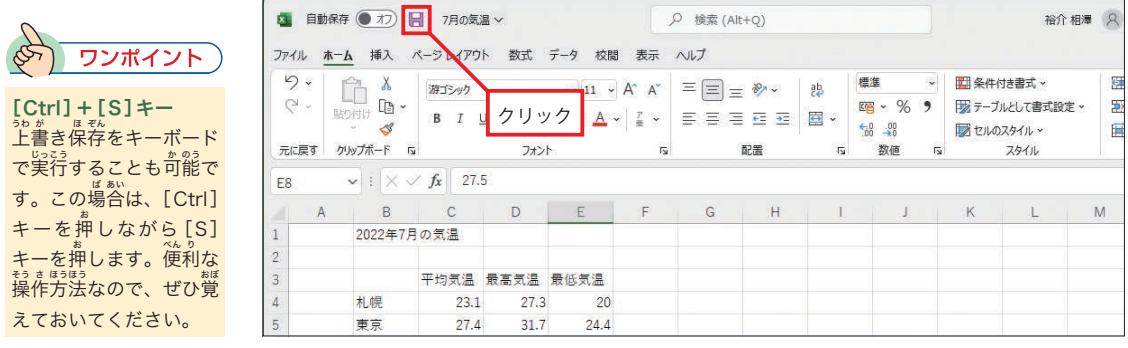

#### 2.4 OneDriveにファイルを保存する

ワークシートを OneDriveに保存することも<sup>お</sup>髭です。OneDriveはマイクロソフトが提供する 。。。。<br>無料のクラウド ストレージで、インターネット上にファイルを保存できるサービスです。自分 のパソコンだけでなく、学校にあるパソコンなどでもワークシートの閲覧や編集を行いたい場合 は、OneDriveに交書ファイルを保存しておくとよいでしょう。

※OneDriveを利り 用 よう するには、Microsoftアカウントでサインインしておく必ひつ 要 よう があります。

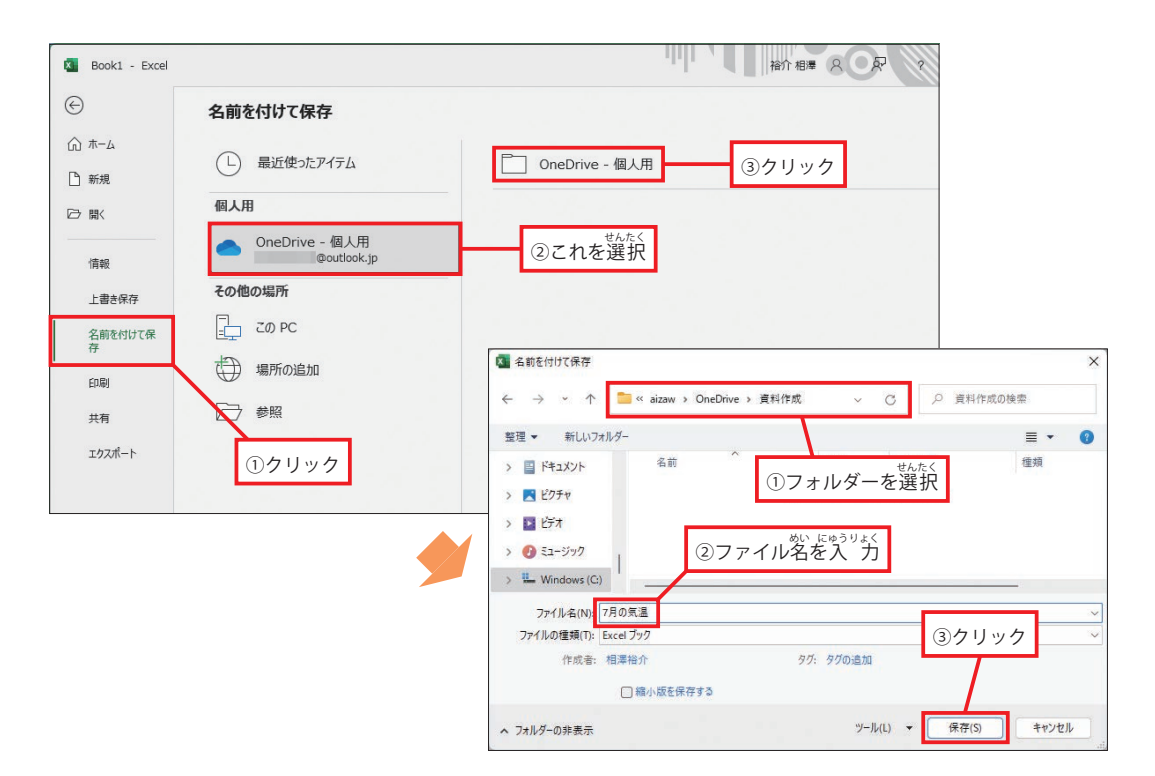